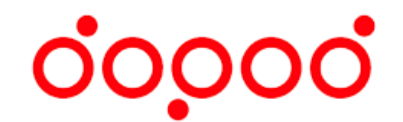

# 信望愛文教基金會

# 數位教育平台實驗計畫

Learn Mode V3 教師版後台使用手冊

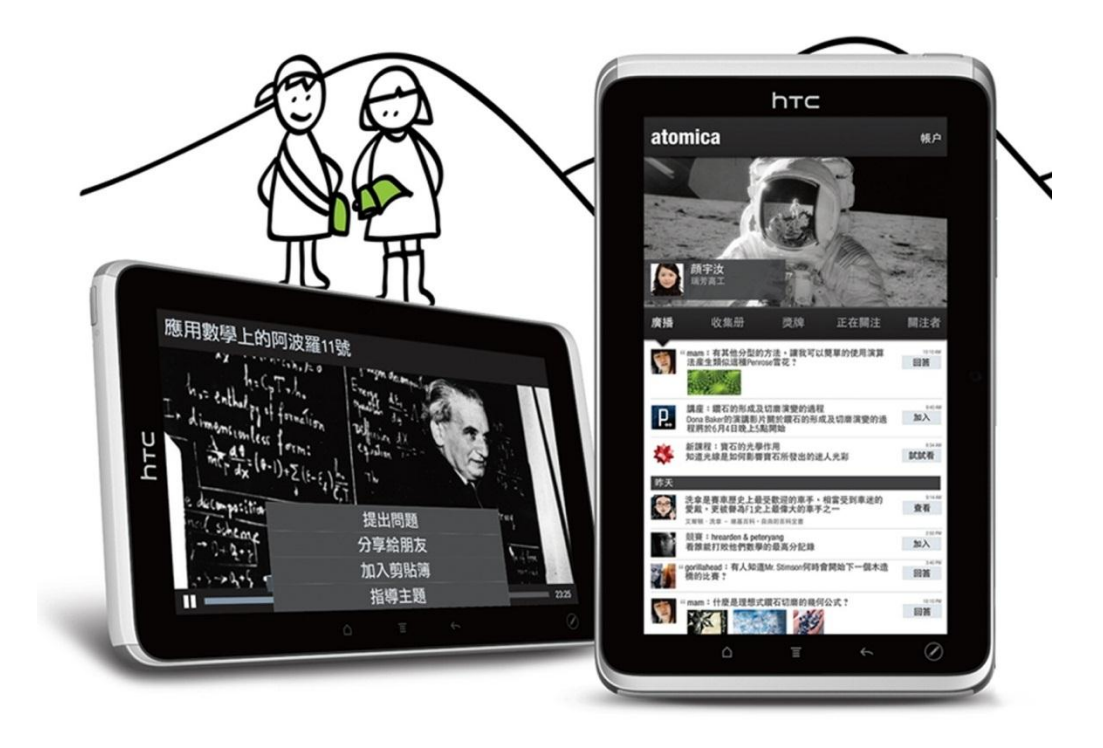

## 目錄

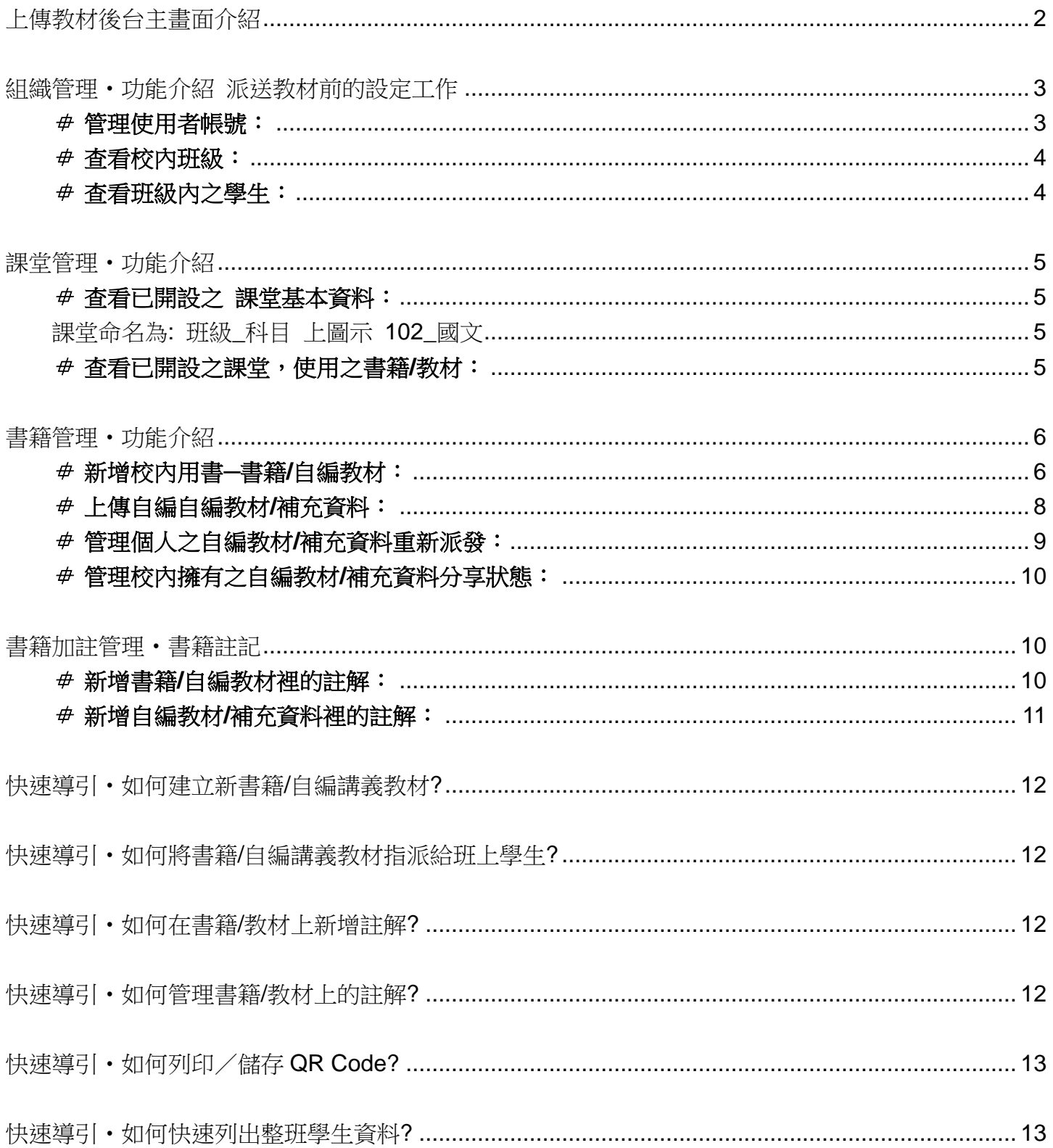

## <span id="page-2-0"></span>上傳教材後台主畫面介紹

- **■** 在使用本後台管理介面時,請盡可能使用 [Chrome](https://www.google.com/intl/zh-TW/chrome/browser/) 瀏覽器,以確保良好的使用經驗。您可至 Chrome 官方網站下載最新版本瀏覽器。
- 本後台管理系統介面,目前提供兩種使用者權限,分別為:學校系統管理員 以及 教師管理員。
- 學生僅提供於 Flyer 平板電腦上使用操作之權限。

#### 登入網址: <http://lmadmin.learnmode.net/index.php/login>

登入帳號:與註冊 Learn Mode 之 Mail 帳號相同。(帳號不可更改) 登入密碼:預設為" 123456 "。

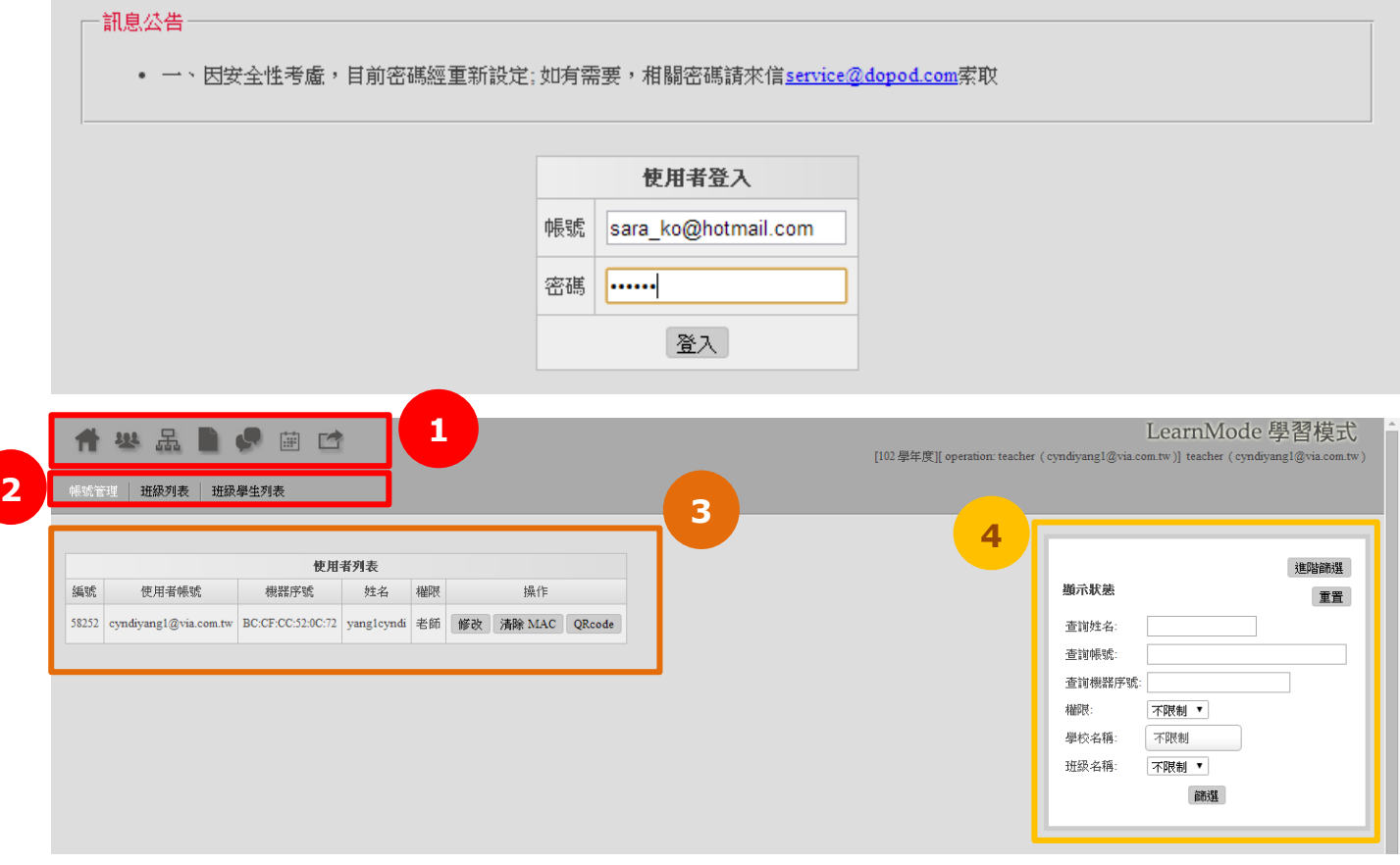

- **0** 主選單區塊。
- 2 選單下之各功能子選單區塊。
- 內容/表單呈現區。
- 4 快捷篩選工具區。

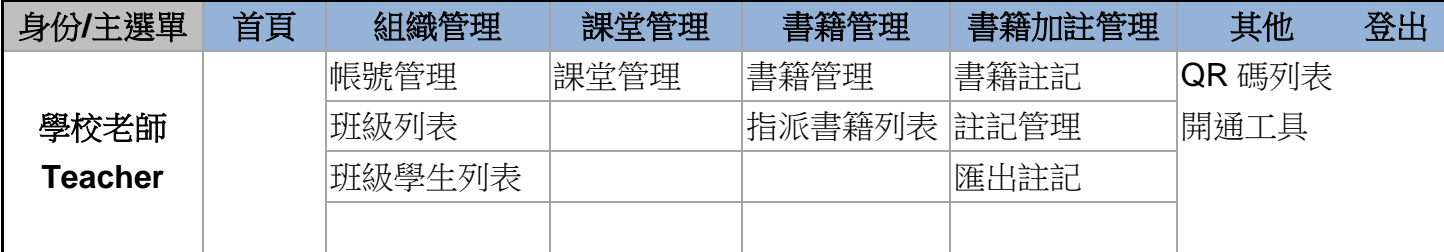

39.2

組織管理

厾

圖

**TY** 

# <span id="page-3-0"></span>組織管理‧功能介紹 派送教材前的設定工作

#### <span id="page-3-1"></span>管理使用者帳號:

- (1) 主選單:組織管理
- (2) 子選單:帳號管理
- (3) 老師可自行修改登入後台之密碼設定

登入後點選「組織管理」→「帳號管理」→於個人帳號欄位點選「修改」。

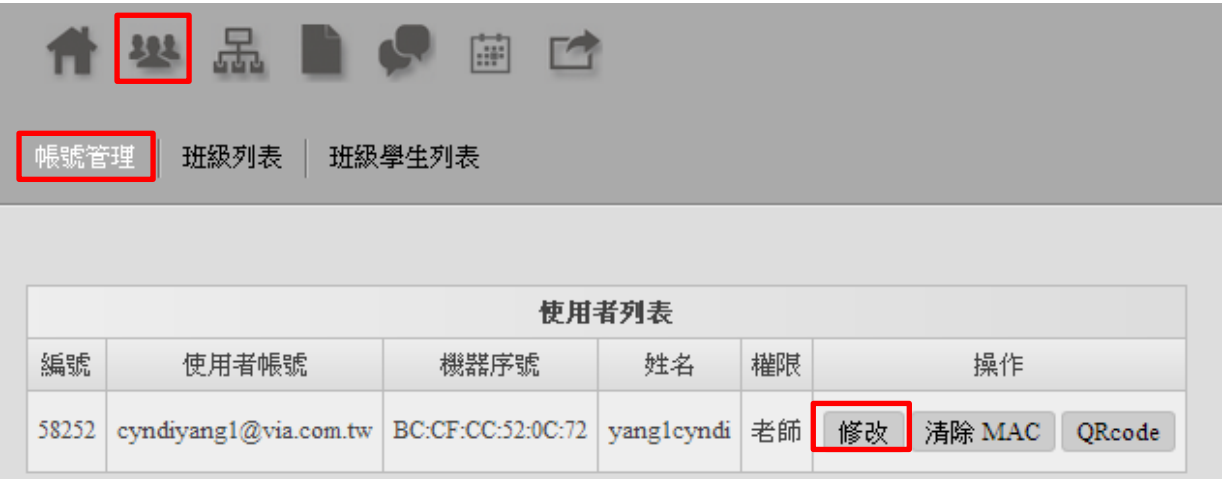

舊密碼預設值通常為「**123456**」,請輸入 6~12 碼英文數字組合之新密碼。

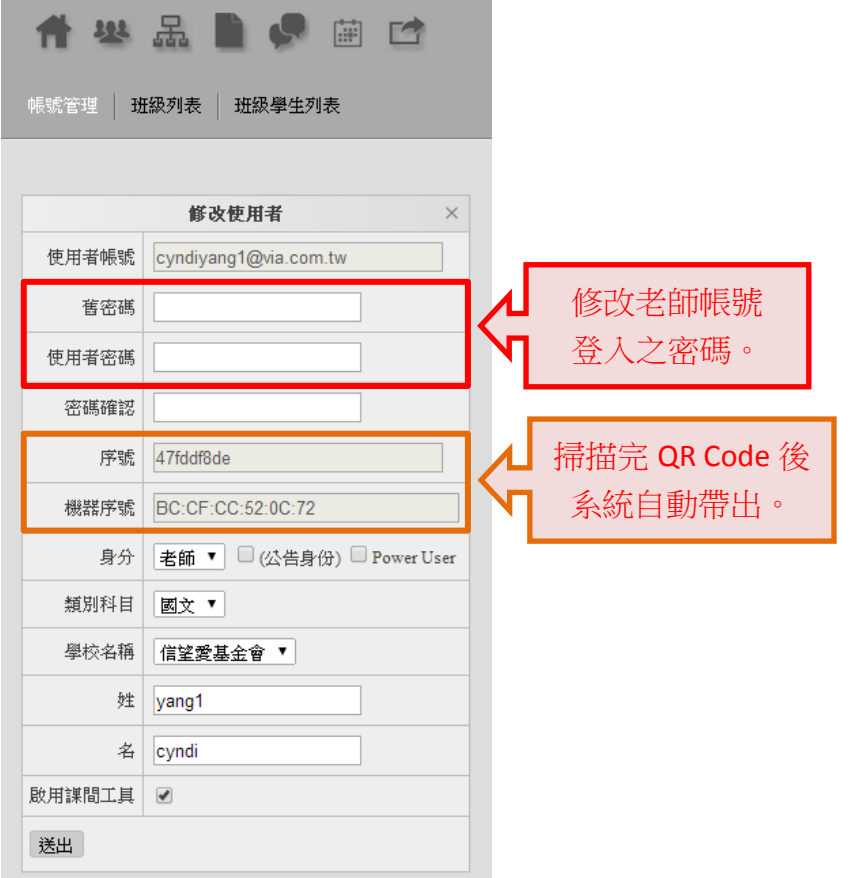

信望愛基金會數位教育平台實驗計畫‧LearnMode 使用手冊(學校老師版) Ver 3.0

輸入完成後點選「送出」及修改完成,若日後忘記密碼請由<mark>學校管理員</mark>協助重新設定新密碼。

#### <span id="page-4-0"></span>查看校內班級:

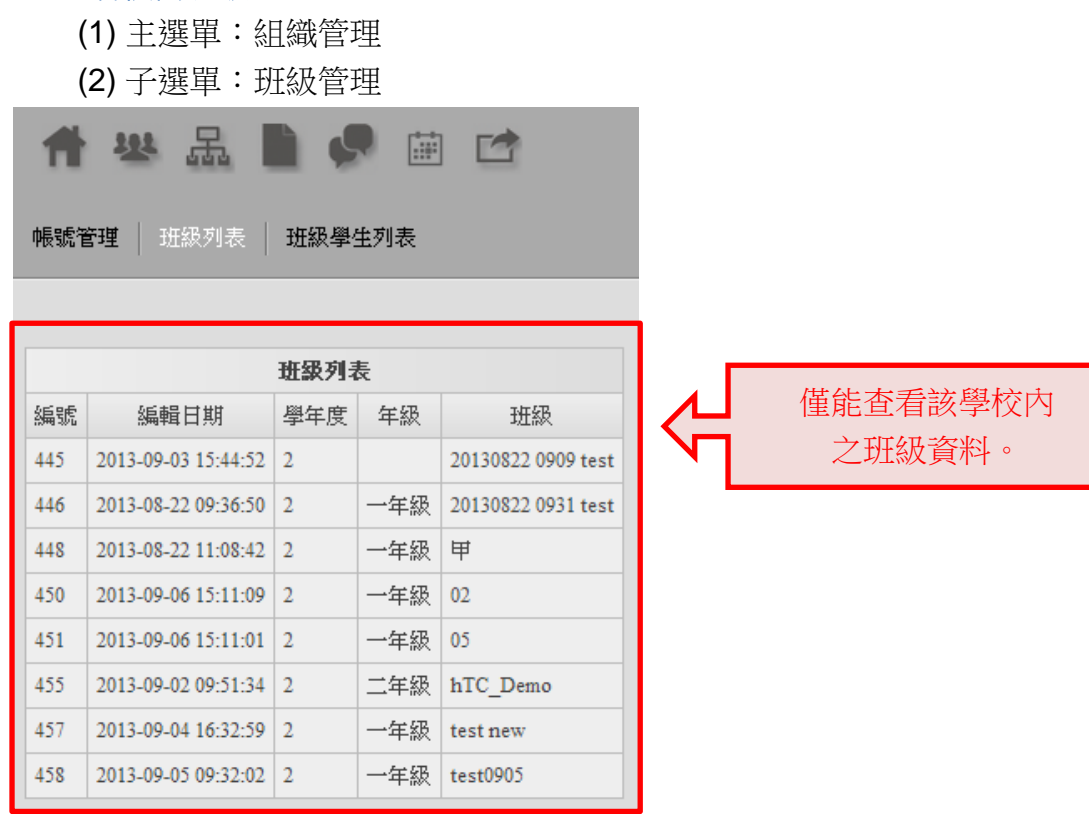

#### <span id="page-4-1"></span>查看班級內之學生:

- (1) 主選單:組織管理
- (2) 子選單:班級學生列表

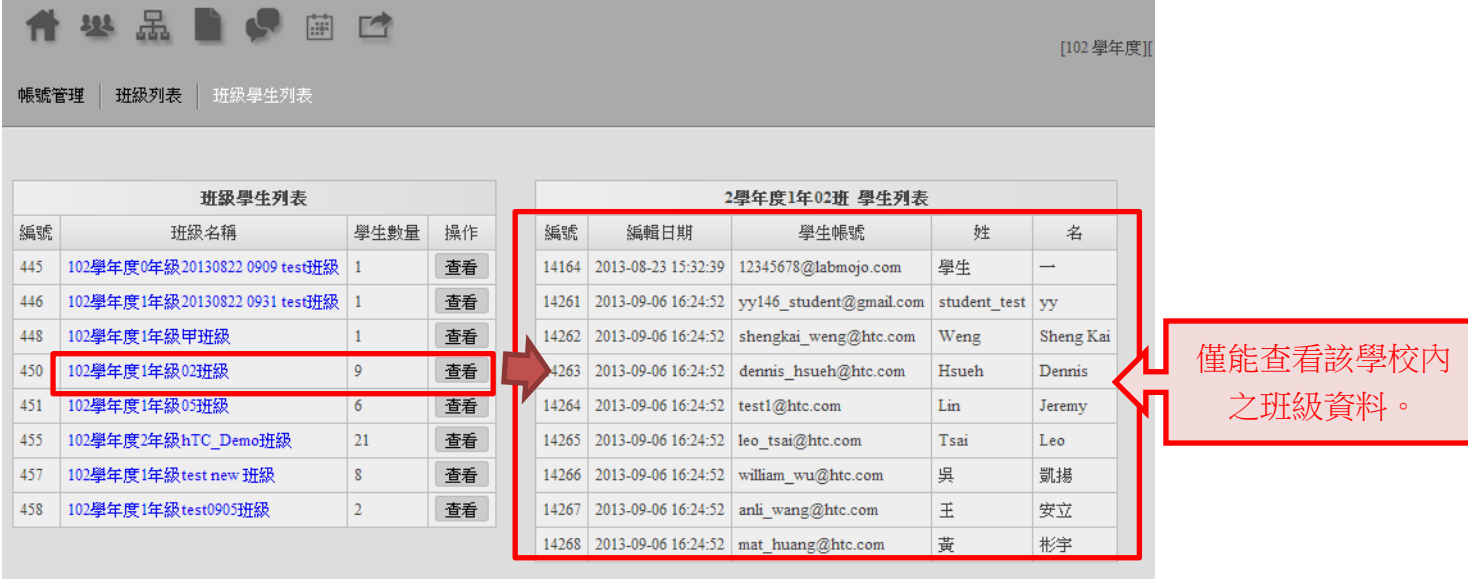

點選「查看」會出現該單級學生列表,教師身分無法新增/刪除學生。

<span id="page-5-1"></span><span id="page-5-0"></span>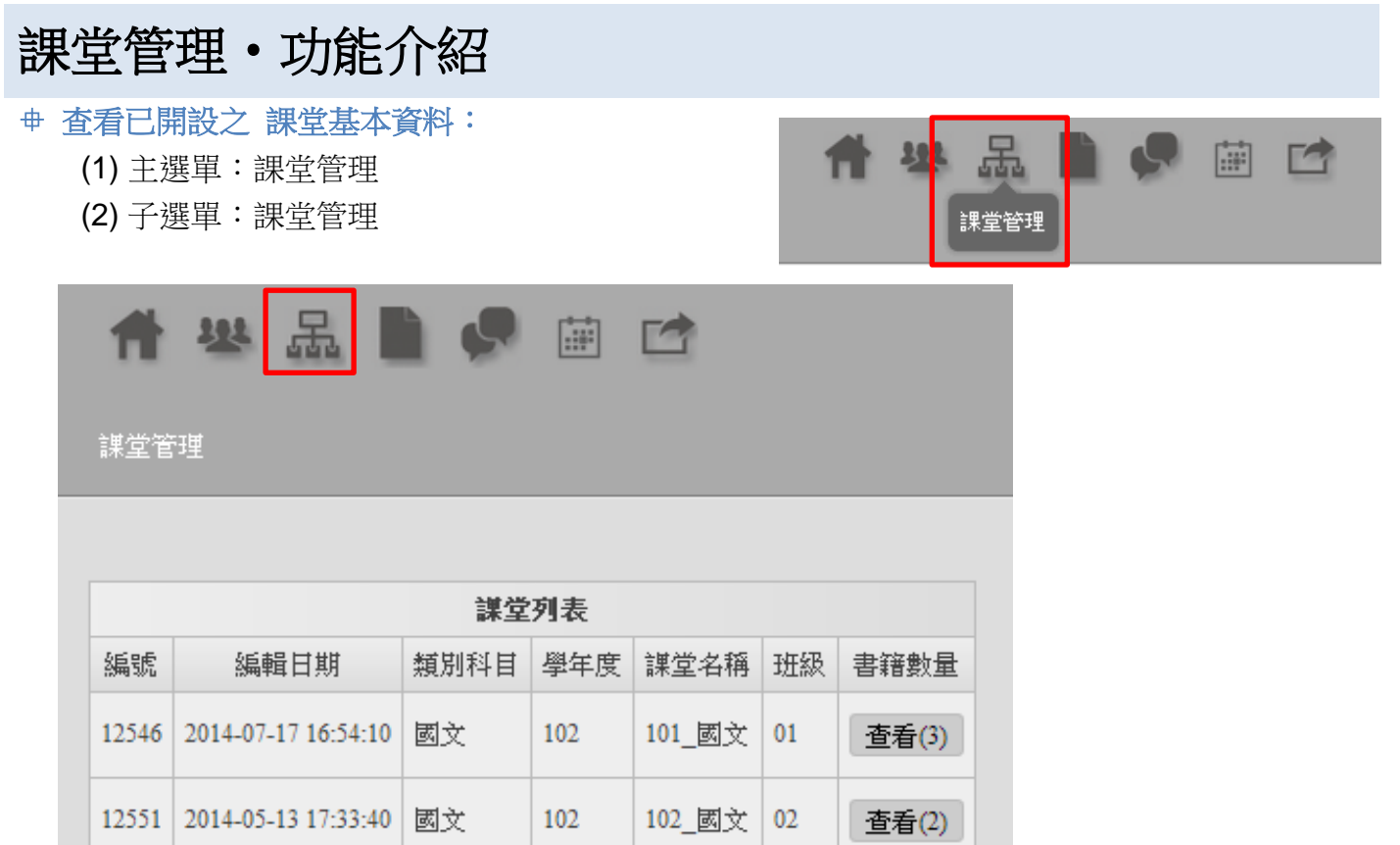

<span id="page-5-2"></span>▶ 提醒:一個班級為一個課堂,例如:該位老師任教 02,05 班國文,則該位老師須開兩個課堂。 課堂命名為: 班級\_科目 上圖示 102\_國文

#### <span id="page-5-3"></span>查看已開設之課堂,使用之書籍**/**教材:

- (1) 主選單:課堂管理
- (2) 子選單:書籍數量

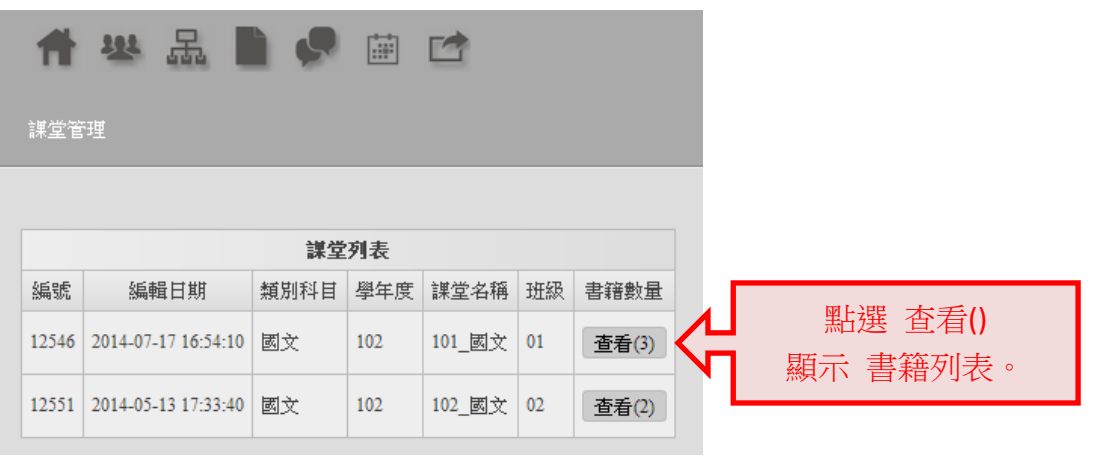

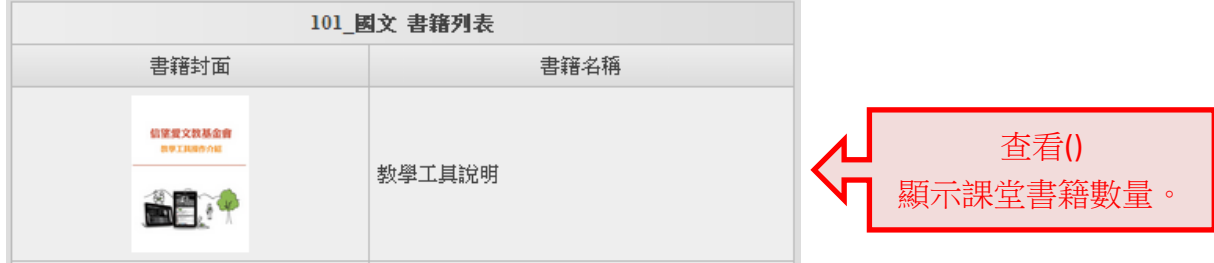

<span id="page-6-1"></span><span id="page-6-0"></span>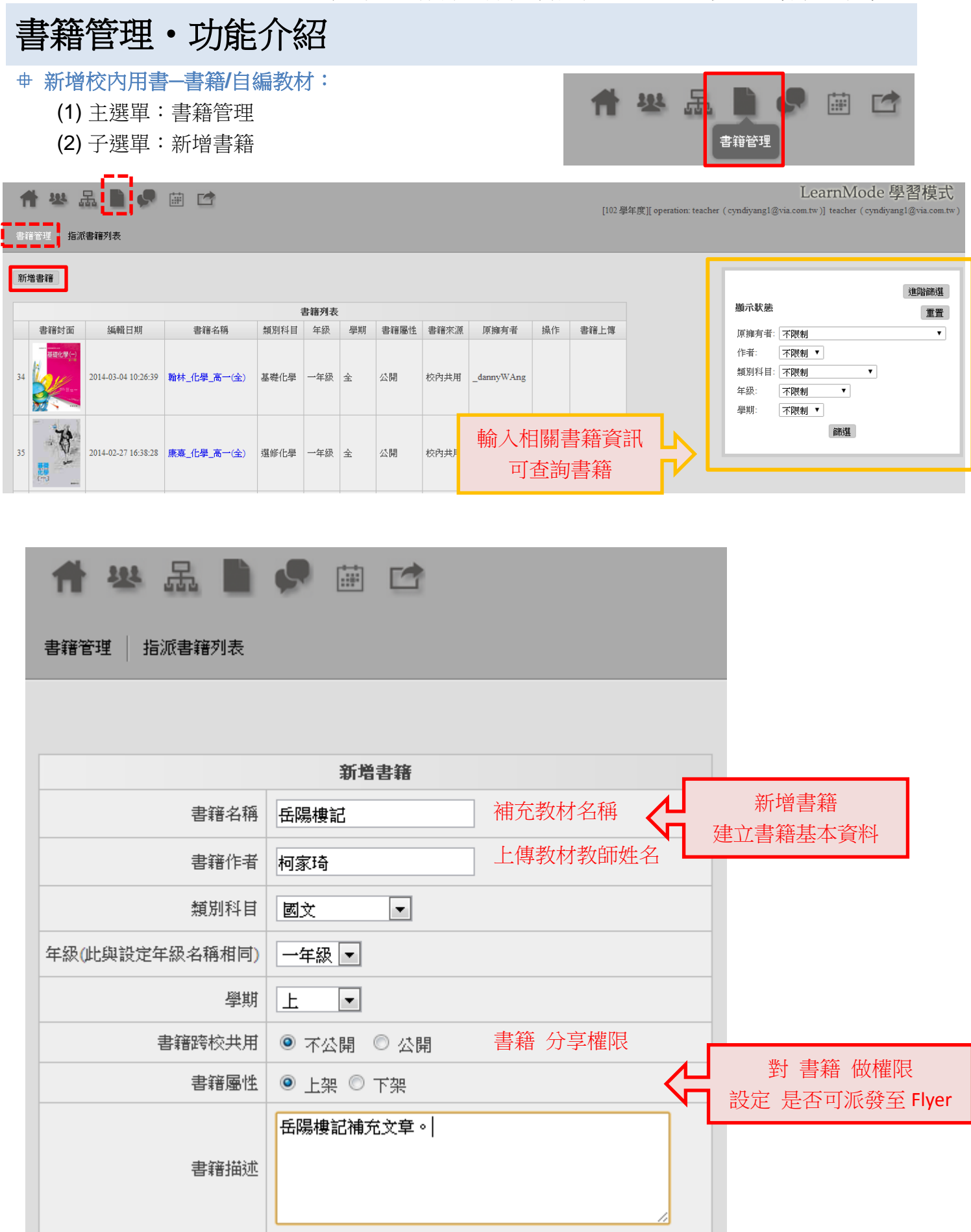

提醒:新增書籍時即可選定書籍派發課堂。

- 勾選 全系統使用者-公開書籍,所有師生皆可使用。
- 勾選 學校-該校公開,該校所有師生皆可下載使用資料。
- 勾選 特定課堂-僅該課堂內師生可在 Flyer books 內看到並下載使用。

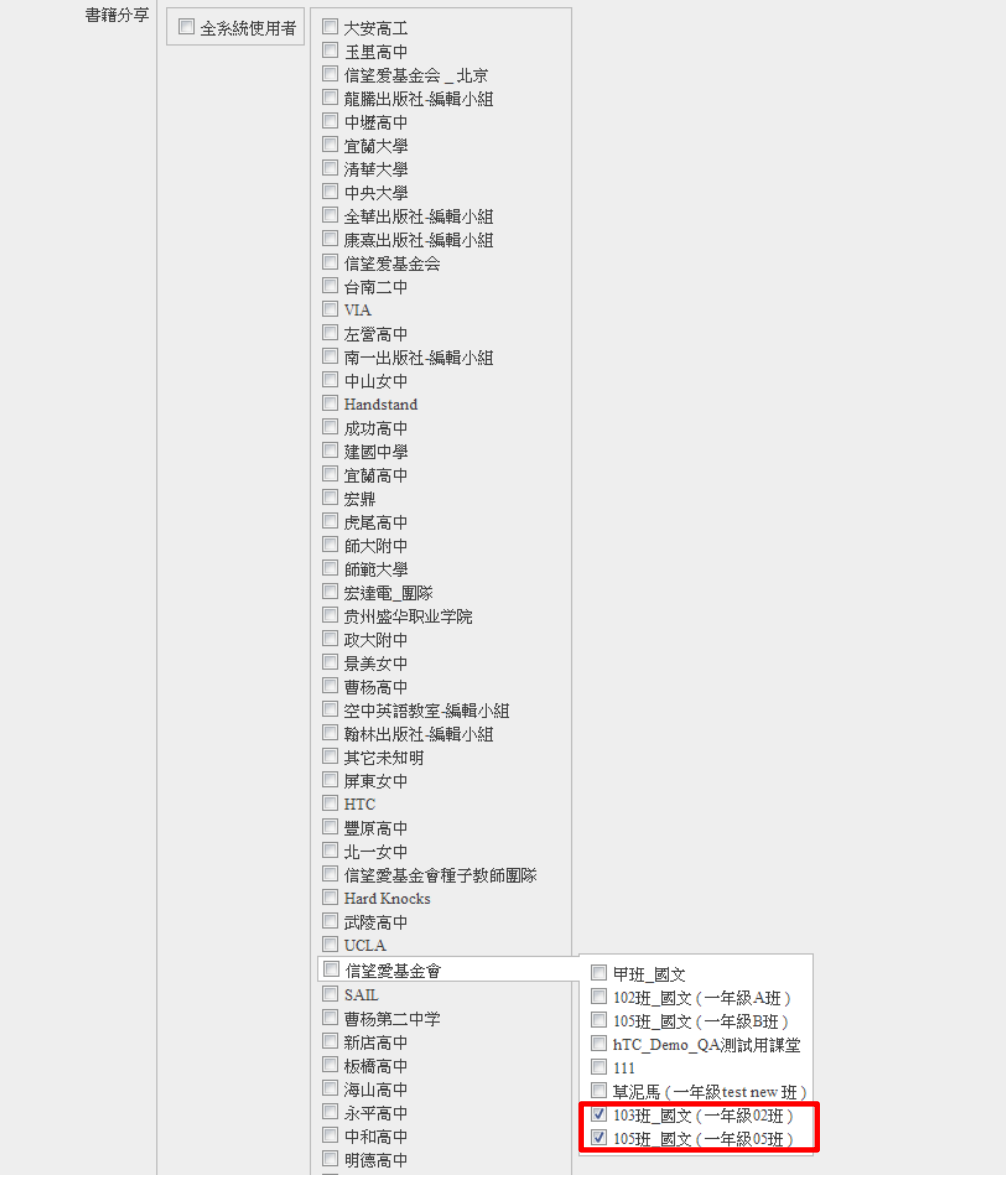

▶ 提醒: 新增後會出現書籍列表,但仍無教材內容;故需上傳封面及內容。

#### <span id="page-8-0"></span>上傳自編自編教材**/**補充資料:

(1) 主選單:書籍管理

(2) 子選單:書籍管理

確認送出後會回到書籍管理,出現方才新增的書籍清單,點選「上傳書籍」。

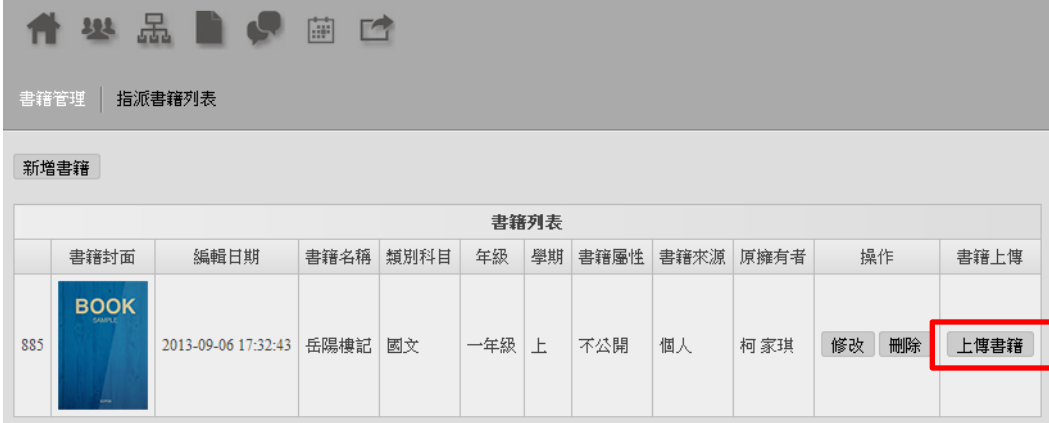

▶ 提醒: 依序選擇封面及檔案所在資料夾,封面須為 jpeg 檔(10M 內)/教材須為 pdf 檔(80M 內)。

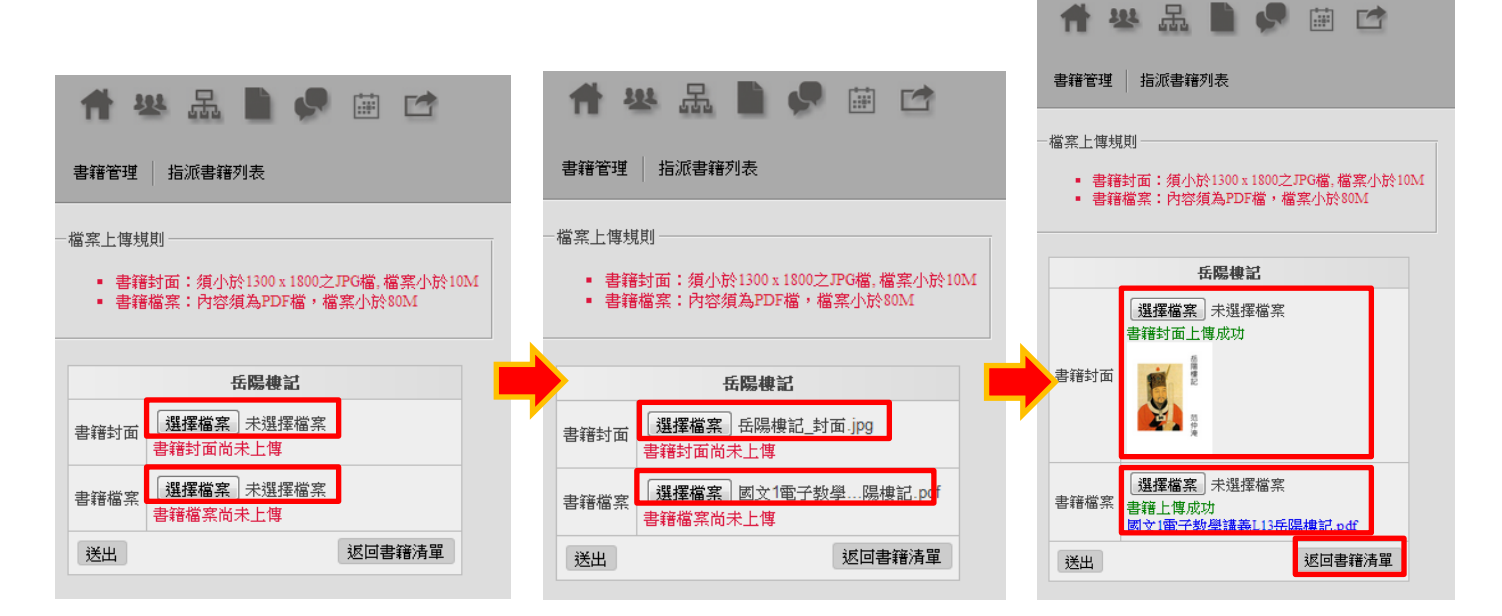

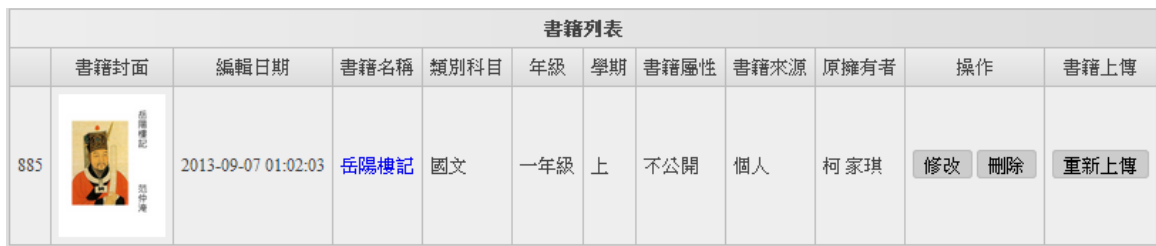

▶ 提醒:上傳完成後點選右下角「返回書籍清單」, 即可看見以上傳書籍列表。 上傳完成後「書籍名稱」之教材名稱為呈現藍字,點擊出現教材內容。

<span id="page-9-0"></span>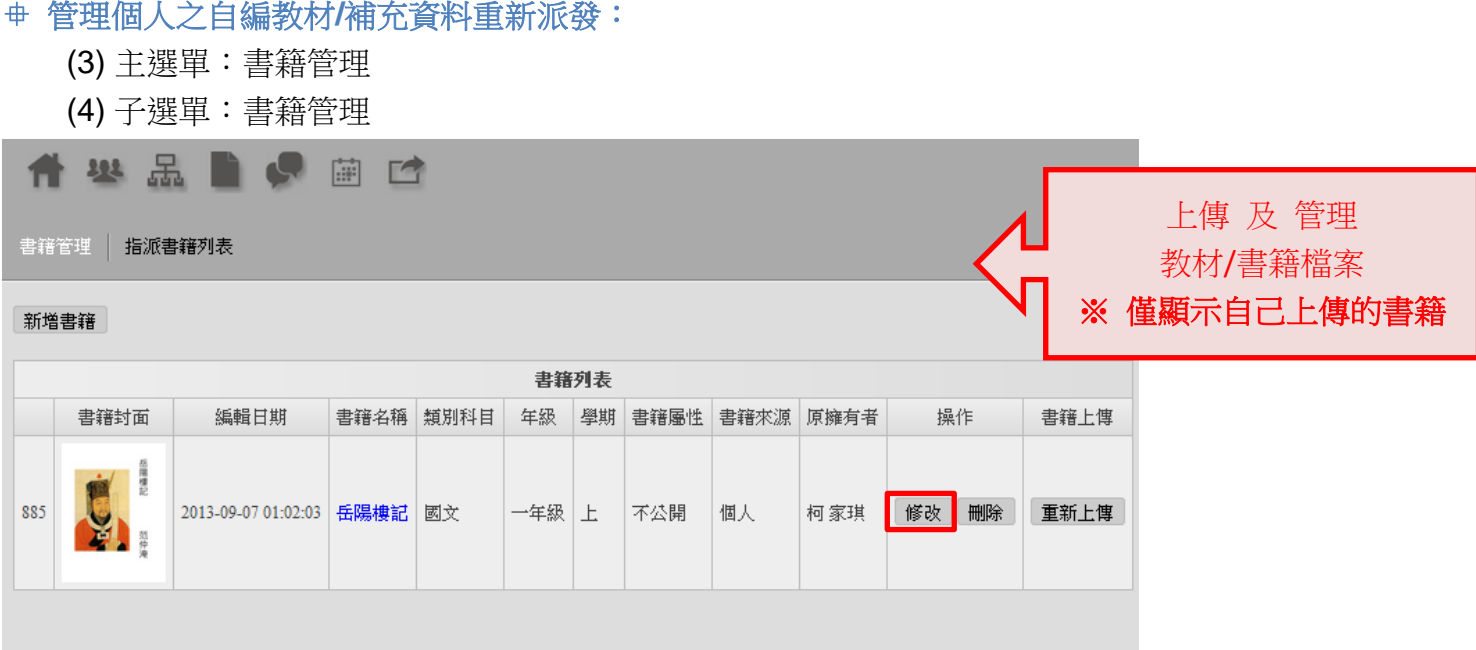

▶ 提醒:書籍管理列表中,顯示之可修改/刪除/重新上傳書籍內容…之書籍,僅列出該教師上傳之書籍。 (不包含信望愛基金會提供之教科書。)

點選「修改」可再次進入修改書籍頁面,並重新指定書籍派發課堂。

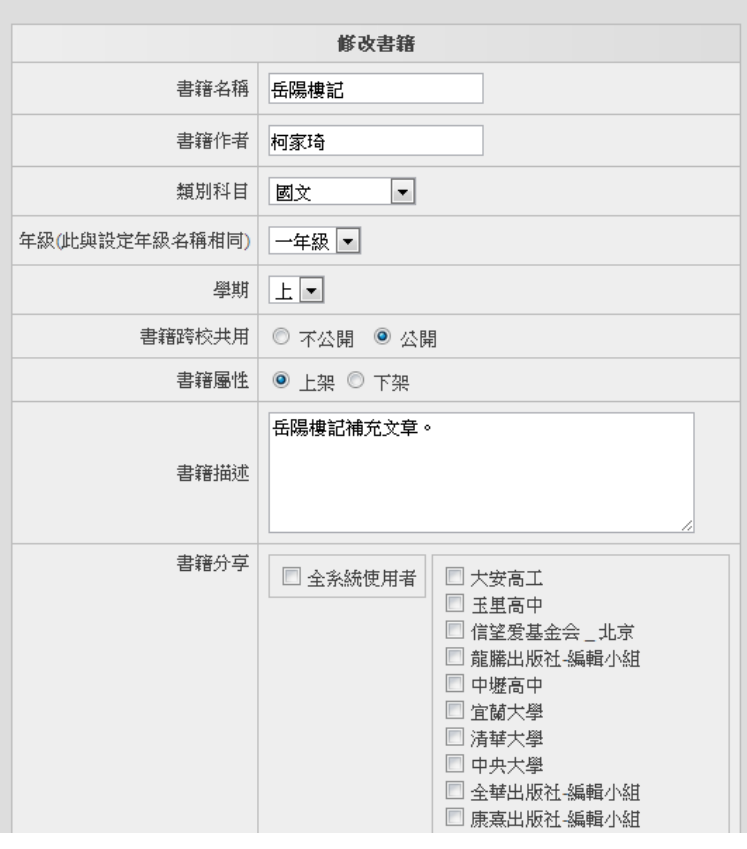

#### <span id="page-10-0"></span>管理校內擁有之自編教材**/**補充資料分享狀態:

- (1) 主選單:書籍管理
- (2) 子選單:指派書籍列表

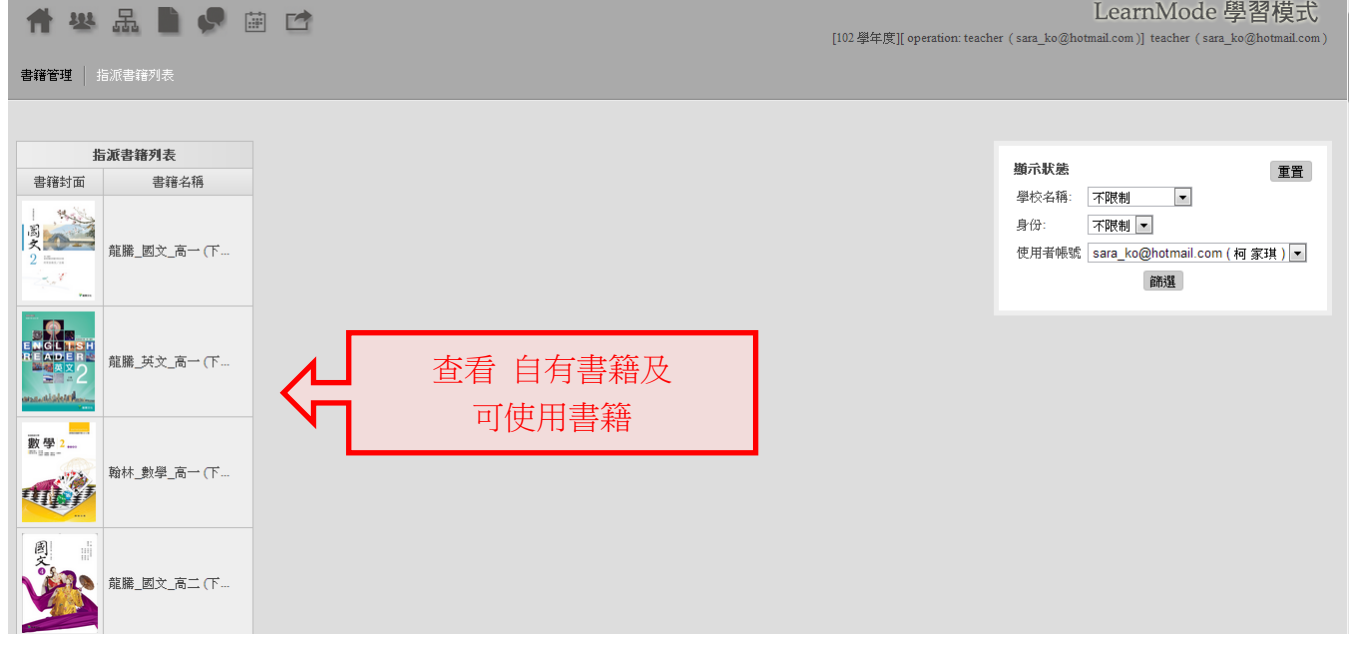

<span id="page-10-2"></span><span id="page-10-1"></span>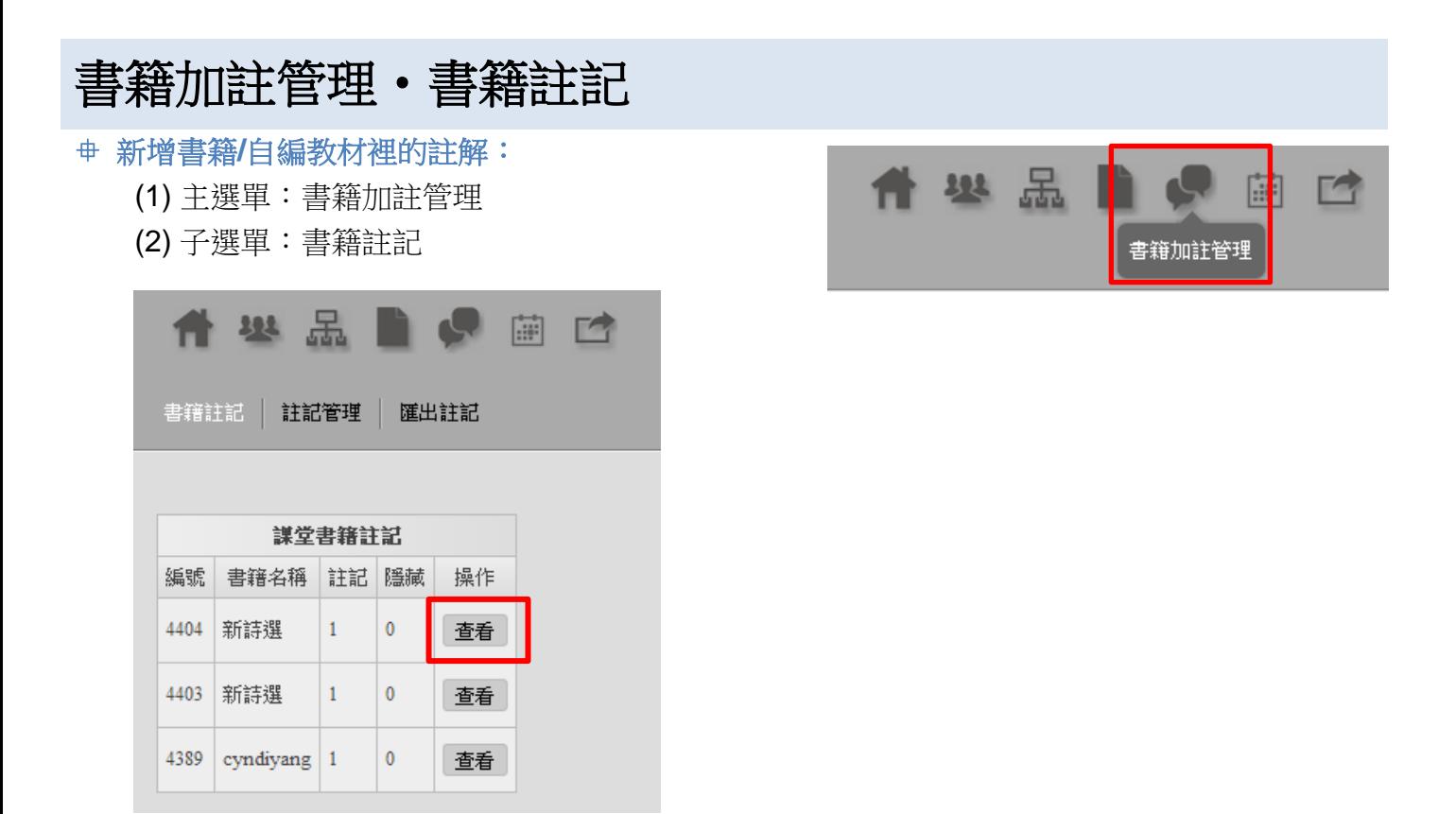

點選「查看」可觀看該本教材註記筆數,並可觀看內容是否隱藏。

#### 信望愛基金會數位教育平台實驗計畫‧LearnMode 使用手冊(學校老師版) Ver 3.0

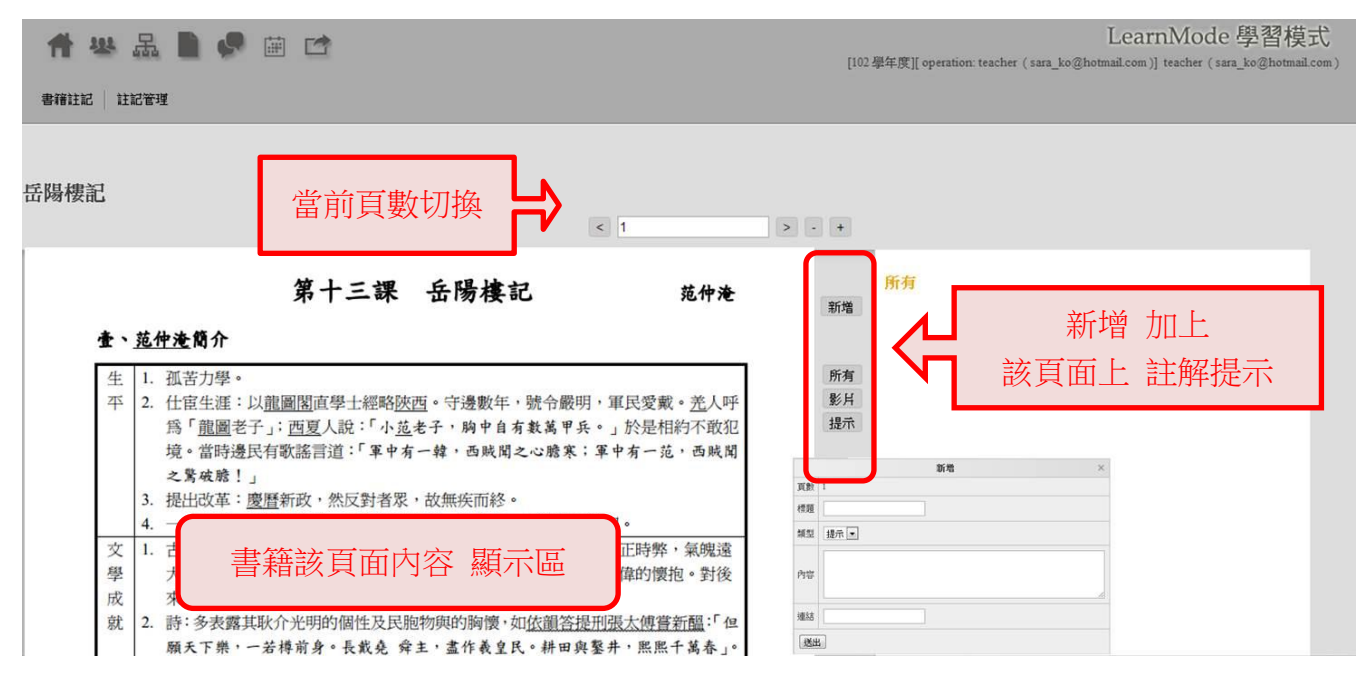

#### <span id="page-11-0"></span>新增自編教材**/**補充資料裡的註解:

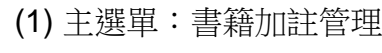

(2) 子選單:註記管理

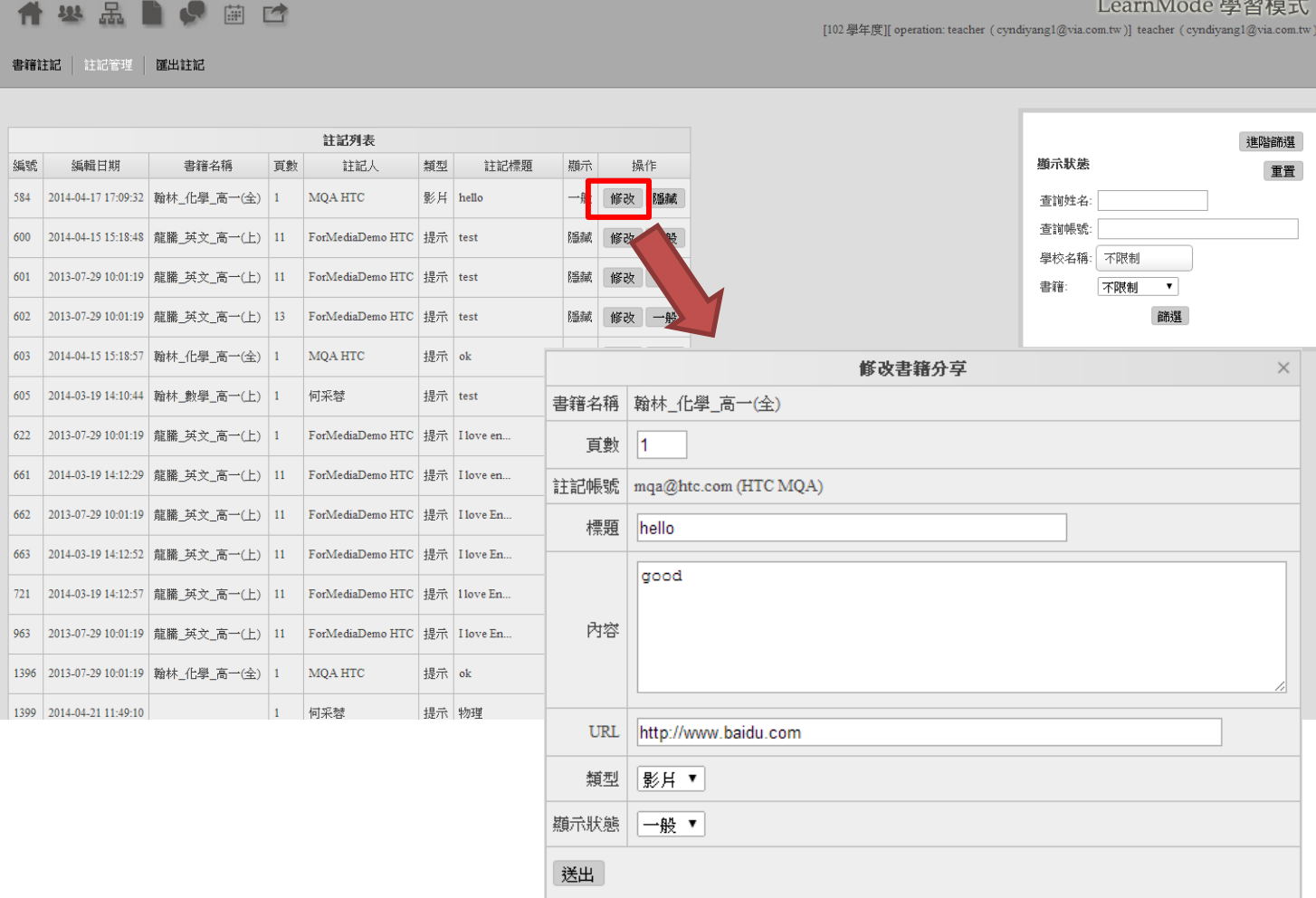

### <span id="page-12-0"></span>快速導引‧如何建立新書籍**/**自編講義教材**?**

提供老師可自行新增書籍/自編教材。

Step 1. 新增 書籍資料:書籍管理[/新增書籍](http://lmadmin.learnmode.net/index.php/book/edit)

Step 2. 書籍基本資料 新增完成,可到:書籍管理[/書籍列表,](http://lmadmin.learnmode.net/index.php/book)進行查詢/修改剛剛新增的書籍資料。 Step 3. 上傳書籍/教材檔案:書籍管理[/書籍列表,](http://lmadmin.learnmode.net/index.php/book)點選該書籍 → 上傳書籍。(老師可以將已準備好的 書籍& 書皮封面做上傳)

※ 書籍封面檔案限制:須小於圖片大小 1,300 x 1,800,檔案大小 10M 以內。

### <span id="page-12-1"></span>快速導引‧如何將書籍**/**自編講義教材指派給班上學生**?**

老師們可以將自編教材/講義,提供給指定課堂/班級的學生使用。

▶ 小提醒:需已完成 課堂/班級相關資料建立[;新增書籍](http://lmadmin.learnmode.net/index.php/book/edit) 時即可選擇派發課堂(上傳書籍檔案完成) 。

Step 1. 新增 書籍資料:書籍列表[/新增書籍](http://lmadmin.learnmode.net/index.php/book/edit) Step 2. 書籍分享 新增書目完成後,可點選書籍使用範圍,點選全系統/該校/該課堂使用。

### <span id="page-12-2"></span>快速導引‧如何在書籍**/**教材上新增註解**?**

老師們可以在已上傳的書籍/教材上新增註解。(內容格式:文字、影片連結)

Step 1. 新增 書籍內的註解: 書籍管理[/書籍註記](http://lmadmin.learnmode.net/index.php/note)

Step 2. 點選「杳看」,可以進入單本課本/教材內容頁,可直接於頁面中加註文字、影片的註解。

### <span id="page-12-3"></span>快速導引‧如何管理書籍**/**教材上的註解**?**

老師們可以在已書籍/教材上管理註解,可以將不當的註記做隱藏設定、或編修註記內容。

Step 1. 管理 書籍內的註解:書籍加註管理[/註記管理](http://lmadmin.learnmode.net/index.php/note_manage)

Step 2. 可看到書籍内被註記的內容列表,可針對單則註記進行:修改 > 顯示狀態 > 可將註記更改為 是否「隱藏」。

# <span id="page-13-0"></span>快速導引‧如何列印/儲存 **QR Code?**

老師們可以搜尋"單名指定學生/任一帳號"、或是"特定/指定班級"的 QR Code;提供師生可註冊登入 LearnMode 平台。

Step 1. 點選主選單「其它」/QR[碼列表](http://lmadmin.learnmode.net/index.php/qrcode)

Step 2. 由篩選工具:篩選"權限"→老師 or 學生。學生 權限:可以挑選指定班級。

Step 3. 可輸入「使用者帳號」, 進行單杳詢某帳號之 QR Code。

Step 4. 查詢結果,可選擇顯示/儲存檔案類型: Html、或 PDF 格式。

## <span id="page-13-1"></span>快速導引‧如何快速列出整班學生資料**?**

老師們可以搜尋"特定班級"的學生 QR Code;開協助整班學生開通帳號時可快速搜尋所需資料。

Step 1. 點選主選單「其它」/開通工具

Step 2. 由下拉式選單:可以挑選指定班級。

Step 3. 出現該班學生帳號/姓名/機器序號/操作等相關列表。

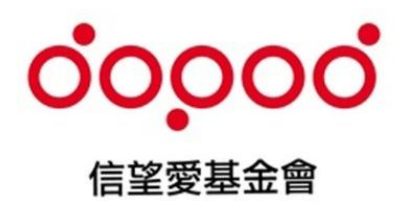

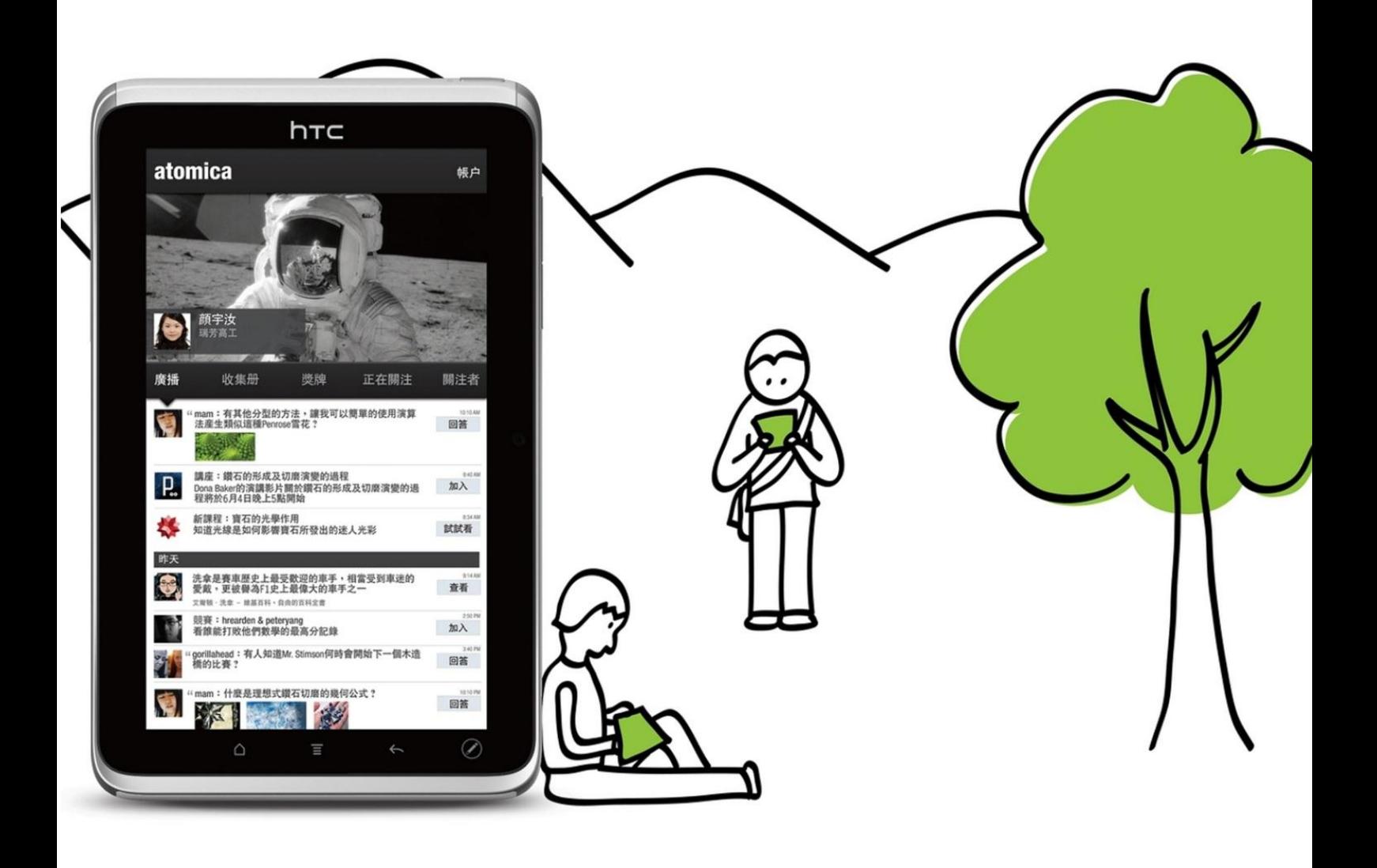